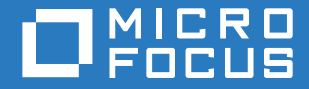

# ZENworks 2017 Update 1 Referência de Implantação e Administração do ZENworks Appliance

**Julho de 2017**

#### **Informações Legais**

Para saber mais sobre informações legais, marcas registradas, isenções de responsabilidades, garantias, exportação e outras restrições de uso, direitos restritos do Governo dos EUA, política de patente e conformidade de FIPS, consulte [https://](https://www.novell.com/company/legal/) [www.novell.com/company/legal/.](https://www.novell.com/company/legal/)

**Copyright © 2016 Micro Focus Software Inc. Todos os Direitos Reservados.**

# **Índice**

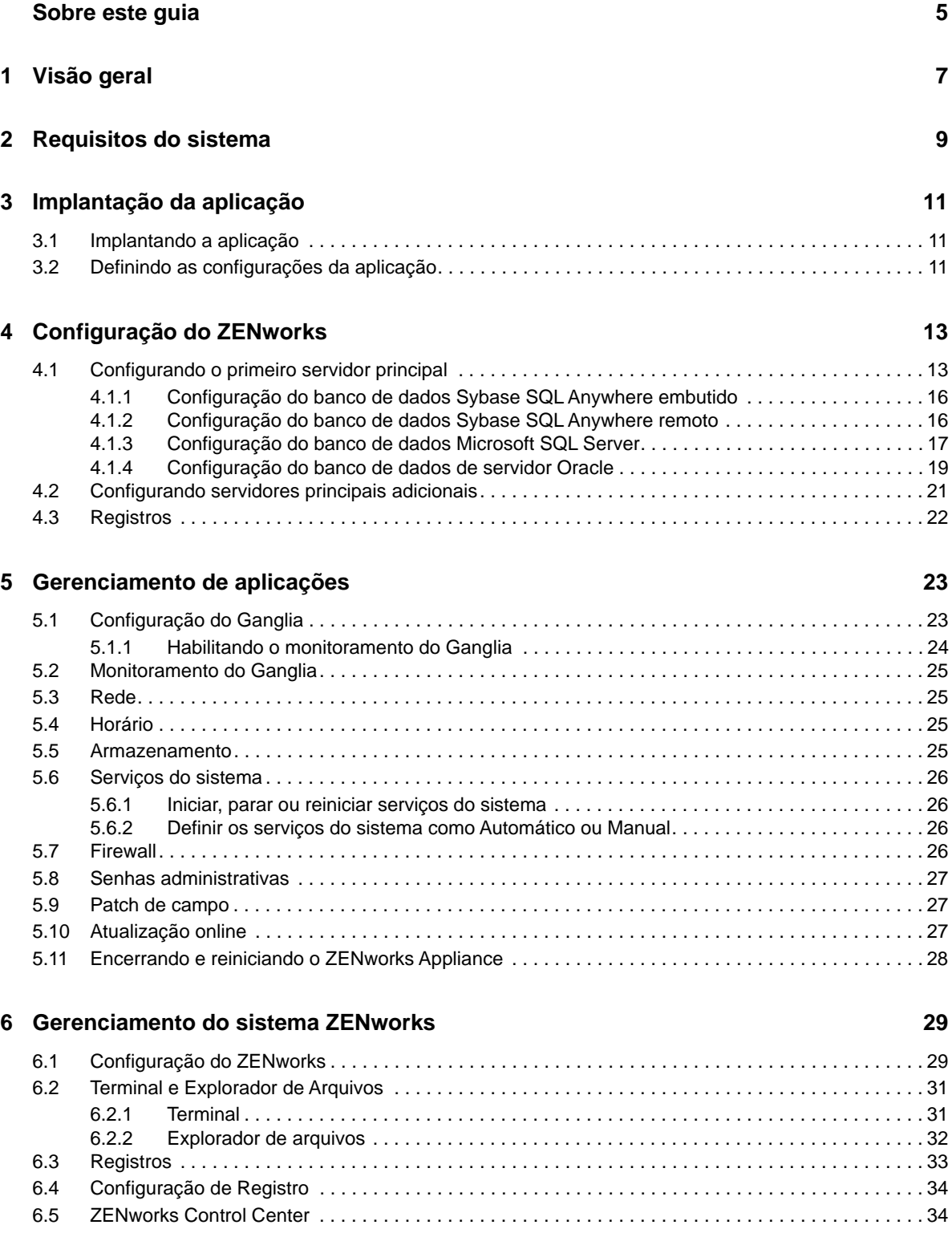

#### **[A Solução de problemas 35](#page-34-0)**

# <span id="page-4-0"></span>**Sobre este guia**

Esta *Referência de Implantação e Administração do ZENworks Virtual Appliance* ajuda você a implantar e configurar o ZENworks Appliance na infraestrutura virtual suportada pelo ZENworks.

As informações deste guia estão organizadas da seguinte maneira:

- [Capítulo 1, "Visão geral" na página 7](#page-6-1)
- [Capítulo 2, "Requisitos do sistema" na página 9](#page-8-1)
- [Capítulo 3, "Implantação da aplicação" na página 11](#page-10-3)
- [Capítulo 4, "Configuração do ZENworks" na página 13](#page-12-2)
- [Capítulo 5, "Gerenciamento de aplicações" na página 23](#page-22-2)
- [Capítulo 6, "Gerenciamento do sistema ZENworks" na página 29](#page-28-2)
- [Apêndice A, "Solução de problemas" na página 35](#page-34-1)

#### **Público**

Este guia destina-se aos administradores do ZENworks.

#### **Comentários**

Gostaríamos de receber seus comentários e suas sugestões sobre este manual e sobre as outras documentações incluídas no produto. Use o recurso User Comments (Comentários do Usuário) na parte inferior de cada página da documentação online.

#### **Documentação adicional**

O ZENworks é suportado por documentação adicional (nos formatos PDF e HTML), que pode ser utilizada para que você conheça e implemente o produto. Para consultar a documentação adicional, acesse o [site de documentação do ZENworks na Web.](http://www.novell.com/documentation/zenworks2017)

# <span id="page-6-0"></span>1 <sup>1</sup>**Visão geral**

<span id="page-6-1"></span>O ZENworks está disponível como uma aplicação virtual que pode ser implantada em uma infraestrutura virtual suportada. O ZENworks Appliance está incorporado a um SUSE Linux Enterprise Server (SLES) personalizado e vem pré-instalado com o ZENworks, portanto, ajuda a evitar gastos com licenças de sistema operacional.

Após a implantação, será possível configurar o ZENworks por meio de um Console baseado na Web fácil de usar. Além disso, esse mesmo console poderá ser usado para manter o ZENworks Appliance e realizar tarefas básicas, como executar comandos, iniciar e parar serviços, ver registros, fazer upload e download de arquivos.

É possível também ajustar configurações básicas e monitorar o desempenho do servidor. Com o novo ZENworks Appliance, ficou muito mais fácil migrar para uma nova versão principal do ZENworks.

O Appliance aceita os usuários root e zenadmin. O usuário root tem todos os privilégios na aplicação e no ZENworks. O usuário zenadmin tem alguns privilégios na aplicação, e todos no ZENworks.

O usuário root tem os seguintes privilégios:

- **Na aplicação** 
	- Configuração do Ganglia
	- Monitoramento do Ganglia
	- ◆ Rede
	- **+** Horário
	- Armazenamento
	- Serviços do sistema
	- Firewall
	- Senhas administrativas
	- Patch de campo
	- Atualização online
	- Encerrando e reiniciando o ZENworks Appliance
- **No ZENworks** 
	- Configuração do ZENworks
	- Terminal e Explorador de Arquivos
	- Registros
	- Configuração de registro
	- ZENworks Control Center

O usuário zenadmin tem os seguintes privilégios:

- **Na aplicação** 
	- Configuração do Ganglia
	- Monitoramento do Ganglia
- Serviços do sistema
- Senhas administrativas
- Patch de campo
- Atualização online
- Encerrando e reiniciando o ZENworks Appliance

#### **No ZENworks**

- Configuração do ZENworks
- Terminal e Explorador de Arquivos
- Registros
- Configuração de registro
- ZENworks Control Center

<span id="page-8-0"></span>2 <sup>2</sup>**Requisitos do sistema**

> <span id="page-8-1"></span>O ZENworks Appliance é uma máquina virtual de 64 bits (x86\_64). As seções a seguir apresentam os requisitos para implantação do ZENworks Appliance em uma infraestrutura virtual:

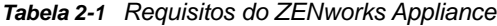

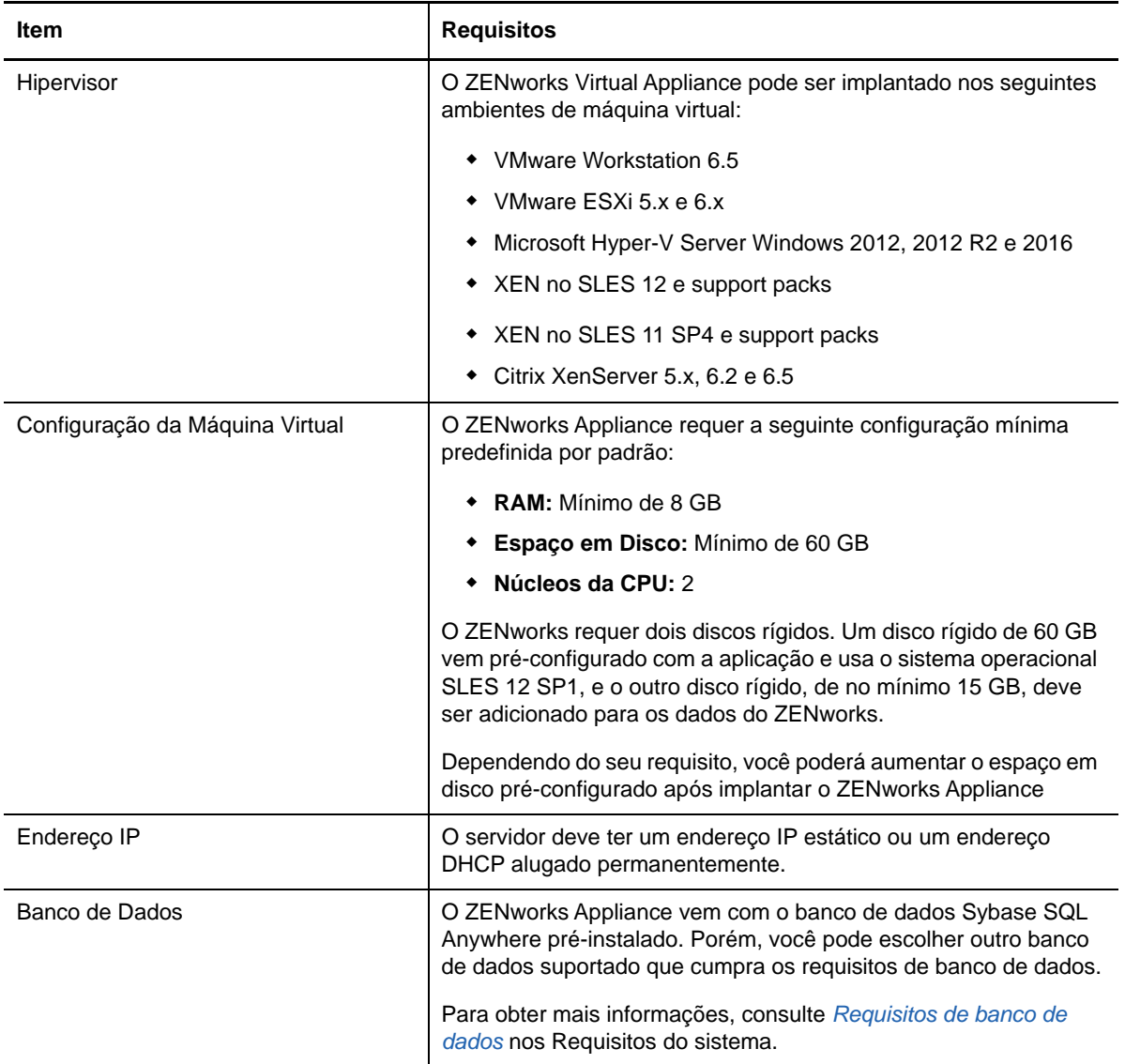

<span id="page-9-0"></span>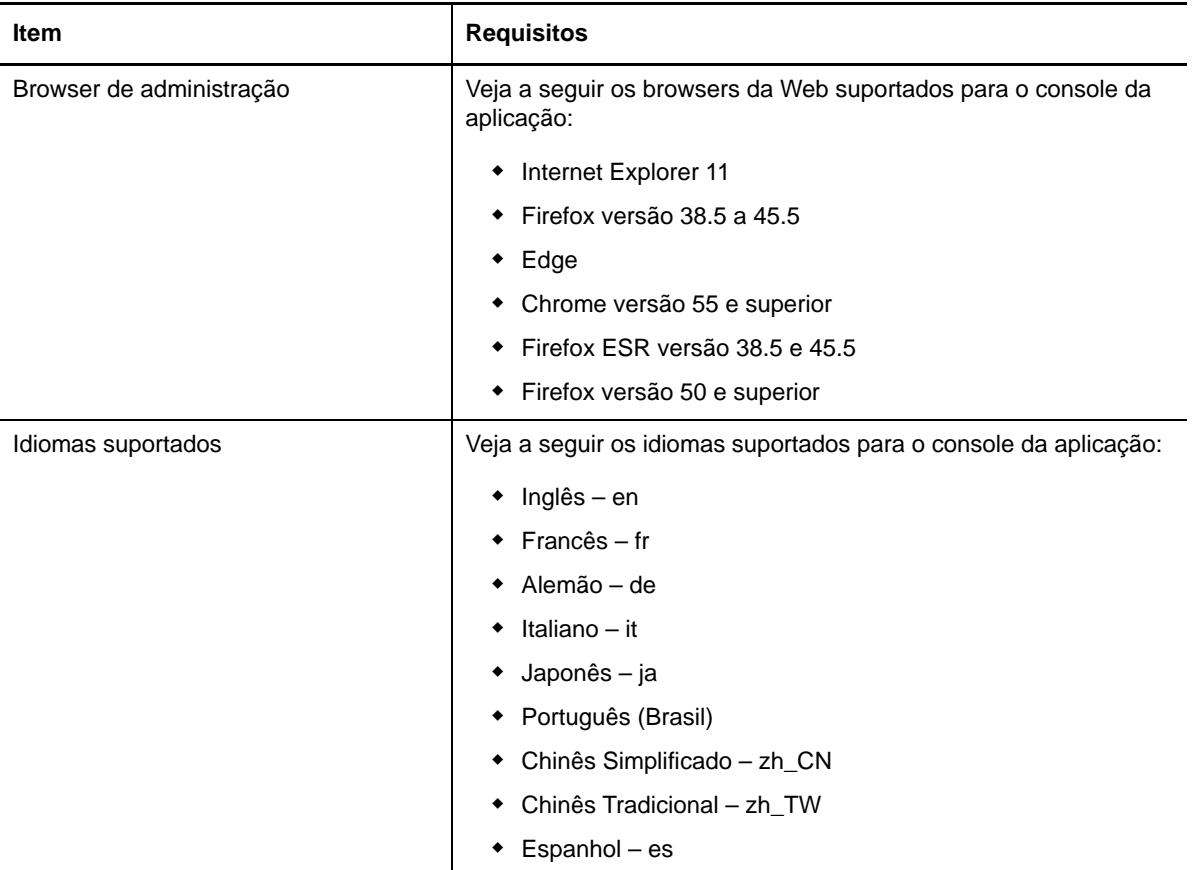

# <span id="page-10-0"></span>3 <sup>3</sup> **Implantação da aplicação**

Para implantar o ZENworks Appliance, execute as tarefas das seções a seguir:

- <span id="page-10-3"></span>[Seção 3.1, "Implantando a aplicação" na página 11](#page-10-1)
- [Seção 3.2, "Definindo as configurações da aplicação" na página 11](#page-10-2)

# <span id="page-10-1"></span>**3.1 Implantando a aplicação**

Para implantar o ZENworks Appliance, faça o seguinte:

- **1** Verifique se a máquina virtual na qual deseja implantar o ZENworks Appliance atende aos requisitos listados no *[Capítulo 2, "Requisitos do sistema" na página 9](#page-8-1)*.
- **2** Faça download do arquivo do ZENworks Appliance do site de *[Downloads da Novell](https://download.novell.com/Download?buildid=5XgKbcTLiss~)* ou faça download dos arquivos ZIP de várias partes do ZENworks Appliance e crie um arquivo de virtualização aberto (OVA).

De acordo com o seu hipervisor, faça download de qualquer um dos seguintes arquivos:

- **VMware ESXi:** Faça download do arquivo .ova.
- **Microsoft Hyper-V:** Faça download do arquivo .vhd.
- **Servidor Xen no SLES 12:** Faça download do arquivo xen.tar.gz.
- **3** Implante o ZENworks Appliance em um hipervisor usando o arquivo (.ova, .vhd ou xen.tar.gz) do qual foi feito o download.
- **4** Tire um instantâneo da máquina virtual que você criou.

Para gravar o estado e os dados de uma máquina virtual em determinado momento. Um instantâneo economiza tempo em caso de falha na configuração.

**5** Após implantar o ZENworks Appliance, você deverá adicionar um disco rígido de, no mínimo, 15 GB para os dados do ZENworks antes de ligar a Máquina Virtual.

<span id="page-10-6"></span>Dependendo do seu requisito de conteúdo, você poderá aumentar o espaço em disco préconfigurado após implantar o ZENworks Appliance.

**6** Continue na próxima tarefa *[Seção 3.2, "Definindo as configurações da aplicação" na página 11](#page-10-2)*.

## <span id="page-10-2"></span>**3.2 Definindo as configurações da aplicação**

Para definir as configurações da aplicação, faça o seguinte:

- **1** Na página Contrato de Licença, selecione o **License Language** (Idioma da Licença) e o **Keyboard Language** (Idioma do Teclado) e clique em **Accept** (Aceitar).
- <span id="page-10-5"></span><span id="page-10-4"></span>**2** Na página Senhas e Fuso Horário, especifique as seguintes informações e, em seguida, clique em **Avançar**:
	- **Senha de Root e Confirmação:** A senha de root do ZENworks Appliance.
	- **Senha do zenadmin e Confirmação:** A senha do zenadmin do ZENworks Appliance.
	- **Servidor NTP:** O endereço IP ou nome DNS do servidor NTP (Network Time Protocol) externo.

É recomendado configurar o servidor NTP de acordo com as diretrizes da infraestrutura virtual.

- **Servidor NTP Opcional:** O endereço IP ou nome DNS do servidor NTP (Network Time Protocol) externo.
- **Região:** A região local.
- **Fuso Horário:** O fuso horário local.
- **3** Na página Configurações de Rede, é possível:
	- **Selecionar o Endereço IP Estático:** Se você selecionar essa opção, execute a Etapa 4.
	- **Selecionar o Endereço IP DHCP:** Se você selecionar essa opção, digite o Nome de host e, em seguida, clique em **Avançar**.
- **4** Na página Configurações de Rede, especifique as seguintes informações e, em seguida, clique em **Avançar**:
	- **Nome do host:** O FQDN (Fully Qualified Domain Name-Nome de Domínio Completo e Qualificado) associado ao endereço IP da aplicação. Por exemplo, server.domain.com.

O nome de host deve ser resolvível, senão alguns recursos no ZENworks não funcionarão apropriadamente. Os nomes de servidor devem suportar os requisitos de DNS, ou haverá falha ao efetuar login no ZENworks. Os caracteres aceitáveis são as letras a-z (maiúsculas e minúsculas), os números e o hífen (-).

- **Obtain IP Address using DHCP (Obter Endereço IP usando DHCP):** Selecione essa opção para obter o Endereço IP usando o endereço DHCP. Se você selecionar essa opção, o **Endereço IP** e a **Máscara de Rede** serão desabilitados.
- **Endereço IP:** O servidor deve ter um endereço IP estático ou um endereço DHCP alugado permanentemente.
- **Máscara de Rede:** A máscara de rede associada ao endereço IP da aplicação.
- **Gateway:** O endereço IP do gateway na sub-rede em que o ZENworks Appliance reside.
- **Servidor DNS:** O endereço IP de um servidor DNS principal da rede.
- **Servidor DNS Opcional:** O endereço IP de um servidor DNS principal da rede.
- **Pesquisa de Domínio:** Por padrão, o domínio especificado no campo **Nome de Host** é exibido.
- **Pesquisa de Domínio Opcional:** O domínio alternativo.

Se você não tiver adicionado um disco rígido após a implantação, uma mensagem de aviso será exibida. Neste cenário, é necessário desligar a máquina virtual, adicionar um disco rígido, ligá-la e continuar na *[Etapa 2](#page-10-4)*.

- **5** Na página Data Store Location (Local do Armazenamento de Dados), verifique o novo disco rígido adicionado.
- **6** Clique em **Configurar**.

O URL será exibido após a configuração da aplicação. Use o URL (https://<FQDN>:9443) para administrar a aplicação e configurar o ZENworks.

**7** Continue na próxima tarefa *[Capítulo 4, "Configuração do ZENworks" na página 13](#page-12-2)*.

<span id="page-12-0"></span>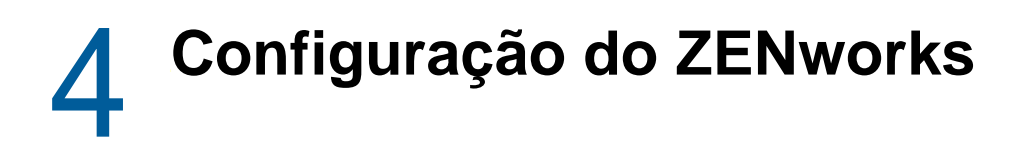

As seções a seguir apresentam o fluxo de configuração deste processo:

- <span id="page-12-2"></span>[Seção 4.1, "Configurando o primeiro servidor principal" na página 13](#page-12-1)
- [Seção 4.2, "Configurando servidores principais adicionais" na página 21](#page-20-0)
- [Seção 4.3, "Registros" na página 22](#page-21-0)

### <span id="page-12-1"></span>**4.1 Configurando o primeiro servidor principal**

Esse procedimento é aplicável a uma nova instalação do ZENworks. Após implantar o ZENworks Appliance em uma máquina virtual, execute as seguintes etapas para configurar o ZENworks Appliance para o primeiro Servidor Principal:

**1** Inicie o URL em um browser da Web suportado.

O URL (https://<FQDN>:9443 ou https://<endereçoip>:9443) aparece no console da aplicação.

**2** Escolha o idioma necessário. Se o browser da Web suportar o idioma selecionado, ele será exibido nesse idioma, e também no inglês.

Para obter informações, consulte *[Idiomas suportados](#page-9-0)* no *[Capítulo 2, "Requisitos do sistema" na](#page-8-1)  [página 9](#page-8-1)*.

**3** Efetue login no ZENworks Appliance com as credenciais de root ou do zenadmin que foram especificadas na *[Etapa 2](#page-10-5)*, na *[Seção 3.2, "Definindo as configurações da aplicação" na](#page-10-6)  [página 11](#page-10-6)*.

Ao efetuar login pela primeira vez, é solicitado para você configurar o ZENworks Appliance.

**4** Verifique os pré-requisitos na página Configurar Zona de Gerenciamento do ZENworks.

Dependendo de como deseja usar o ZENworks, você deve ter as informações necessárias para completar a configuração.

Requisitos para o primeiro Servidor Principal:

- Um nome exclusivo para a nova Zona de Gerenciamento do ZENworks. Ele ajuda você a identificar facilmente se há várias zonas configuradas na zona.
- Um banco de dados suportado dependendo do número de dispositivos que você deseja gerenciar.
- Configuração da Autoridade de Certificação

O servidor ZENworks requer um certificado para se comunicar com segurança. O ZENworks suporta certificados internos e externos. Para usar um certificado interno, ele será automaticamente gerado pelo ZENworks. Para usar um certificado externo, você poderá gerar uma Solicitação de Certificado Assinada (CSR) usando o ZENworks ou usando métodos específicos de sua organização e, em seguida, os certificados assinados.

A CSR é de texto criptografado, fornecida por um usuário para a Autoridade de Certificação (CA) por meio de um aplicativo SSL (Secure Sockets Layer) de certificado digital. A CSR é validada pela CA e recebe um certificado assinado.

**5** Para o ZENworks gerar uma CSR, clique em **Gerar CSR**.

Se você gerar a CSR nessa página, a Chave Privada será armazenada no servidor.

Ao configurar o ZENworks, você precisa de uma certificação do servidor assinada, uma chave privada e um certificado de CA. Para obter a certificação do servidor assinada, é necessário gerar uma CSR e validá-la pela CA.

**5a** Especifique as seguintes informações.

- **Nome Comum (CN):** O Nome de Domínio Completo e Qualificado do Servidor Principal do ZENworks. Esse nome deve corresponder ao nome do servidor no URL para os browsers aceitarem o certificado para comunicação SSL. Por exemplo, mail.novell.com.
- **Organização (O):** Nome da organização.
- **Unidade Organizacional (UO):** Nome da unidade organizacional, como departamento ou divisão.
- **Cidade ou Local (L)**
- **Estado ou Província (ST)**
- **País ou Região:** Código do país ou região de duas letras. Por exemplo, US.
- **Comprimento da chave:** O comprimento da chave necessário pode ser de 1024 ou 2048.
- **5b** Clique em **Gerar** e faça download da CSR.
- **6** Escolha **Se este for o primeiro Servidor Principal** como o tipo de Zona de Gerenciamento e clique em **Configurar primeiro Servidor Principal**.
- **7** Especifique o seguinte:
	- **Nome da zona:** Nome exclusivo da Zona de Gerenciamento. O nome da zona pode ter no máximo 20 caracteres. Ele não pode incluir espaços nem caracteres especiais, como (@ \$  $[ ] / : * ? ] > < " \& \% {} ; \wedge + () ! - .$  O nome da zona é exibido no ZENworks Control Center.
	- **Senha:** A senha de administrador é usada para efetuar login no ZENworks Control Center. A senha deve ter no mínimo seis caracteres.
	- **Confirmar Senha:** Use esse campo para confirmar a senha. Se houver incompatibilidade, aparecerá uma mensagem de erro depois que você clicar em **Avançar**. Você deve digitar a senha correta novamente.
	- Selecione o tipo de banco de dados necessário. Duas instâncias de banco de dados do mesmo tipo são necessárias para armazenar os dados do ZENworks e de Auditoria.

Com base no número de dispositivos na Zona de Gerenciamento, siga estas diretrizes e selecione o banco de dados mais adequado:

- Se você tem até 3.000 dispositivos, pode usar o banco de dados Sybase SQL Anywhere Embutido ou Sybase SQL Anywhere Remoto.
- \* Se você tem até 40.000 dispositivos, pode usar o Microsoft SQL Server ou Oracle.
- Se você tem até 100.000 dispositivos, precisa usar o Oracle Enterprise Edition (com particionamento).

Verifique se o servidor no qual deseja instalar o banco de dados externo atende aos *Requisitos de banco de dados*. Verifique também se você seguiu as etapas em *Prérequisitos para bancos de dados externos* no *Guia de Instalação do Servidor ZENworks* .

Veja a seguir os bancos de dados suportados:

 **Embedded Sybase SQL Anywhere:** O ZENworks instala automaticamente o banco de dados embutido no servidor atual.

Para obter informações de configuração, consulte *["Configuração do banco de dados](#page-15-0)  [Sybase SQL Anywhere embutido" na página 16](#page-15-0)*.

 **Sybase SQL Anywhere Remoto:** Esse banco de dados já deverá existir em um servidor na rede. É recomendado usar um servidor diferente do servidor atual.

Para obter informações de configuração, consulte *["Configuração do banco de dados](#page-15-1)  [Sybase SQL Anywhere remoto" na página 16](#page-15-1)*.

 **Microsoft SQL Server:** É possível criar um banco de dados ou usar um existente no Microsoft SQL Server.

Para obter informações de configuração, consulte *["Configuração do banco de dados](#page-16-0)  [Microsoft SQL Server" na página 17](#page-16-0)*.

- **Oracle:** Se você selecionar o banco de dados Oracle, a opção de confirmação de partição será habilitada. Somente o Oracle Enterprise Edition suporta esse recurso de particionamento. No Oracle Standard Edition, o recurso de particionamento não é suportado. Recomendamos usar o particionamento, já que ele melhora o desempenho e a capacidade de gerenciamento do aplicativo.
	- Escolha **Sim, permitir que o ZENworks use particionamento com banco de dados Oracle**. Do contrário, escolha **Não, não usar particionamento com banco de dados Oracle**.

Para obter informações de configuração, consulte *["Configuração do banco de dados](#page-18-0)  [de servidor Oracle" na página 19](#page-18-0)*.

- **8** Clique em **Avançar**.
- <span id="page-14-0"></span>**9** Escolha o tipo de Autoridade de Certificação (CA) para a Zona de Gerenciamento.
	- **CA Interna:** O certificado é gerado automaticamente.
	- **CA Externa:** Escolha **Certificado Seguro (.p12 ou .pfx)**, **Certificado raiz e Certificação do servidor com Chave privada** ou **Certificado raiz e Certificação do servidor**.
	- **9a** De acordo com o certificado necessário, especifique os detalhes:
		- **Certificado seguro (.p12 ou .pfx)**
			- **Certificado seguro:** Esse certificado armazena a certificação do servidor, todas as cadeias de certificação intermediárias e a chave privada em um arquivo criptografado protegido por senha. Ele suporta o formato de arquivo .p12 ou .pfx.
			- **Senha:** Senha do arquivo de certificado seguro.
		- **Certificado raiz e Certificação do servidor com Chave privada**
			- **Certificado raiz:** O certificado de nível superior na árvore de certificados emitido pela CA que assinou a Certificação do servidor e todas as cadeias de certificação intermediárias. Ele suporta os formatos de arquivo .pem, .crt, .cer, .der, .p7b ou .p7c.
			- **Certificação do servidor:** Trata-se de um certificado assinado usado para o servidor ZENworks. Ele suporta os formatos de arquivo .pem, .crt, .cer, .der, .p7b ou .p7c.
			- **Chave privada:** Arquivo de chave privada associado à certificação do servidor assinada. Ele suporta o formato de arquivo .der.
		- **Certificado raiz e Certificação do servidor**

Para usar o **Certificado raiz e Certificação do servidor**, você deve ter gerado uma CSR usando o link **Gerar CSR**.

- **Certificado raiz:** O certificado de nível superior na árvore de certificados emitido pela CA que assinou a Certificação do servidor e todas as cadeias de certificação intermediárias. Ele suporta os formatos de arquivo .pem, .crt, .cer, .der, .p7b ou .p7c.
- **Certificação do servidor:** Trata-se de um certificado assinado usado para o servidor ZENworks. Ele suporta os formatos de arquivo.pem, .crt, .cer, .der, .p7b ou .p7c.
- **9b** Clique em **Concluir**.

A configuração do ZENworks é iniciada e pode levar vários minutos. O processo de configuração continuará em segundo plano, mesmo que você feche o browser ou o tempo de espera do browser se esgote.

Para implantações subsequentes de Servidores Principais na Zona de Gerenciamento, a mesma CA deve ser usada para criar o Certificado Seguro com Chave Privada, que é estabelecido pela implantação do primeiro Servidor Principal.

Após a configuração do ZENworks, na Home Page, é possível usar o console do ZENworks para acessar os recursos do ZENworks Configuration Management.

#### <span id="page-15-0"></span>**4.1.1 Configuração do banco de dados Sybase SQL Anywhere embutido**

Escolha o **Sybase SQL Anywhere Embutido** para armazenar os dados do ZENworks e de Auditoria. Se você selecionar a opção de banco de dados embutido, não será necessária nenhuma outra configuração de banco de dados para o ZENworks nem para Auditoria.

Se você selecionar **Remote Sybase SQL Anywhere** para Auditoria, consulte *["Configuração do banco](#page-15-1)  [de dados Sybase SQL Anywhere remoto" na página 16](#page-15-1)*.

### <span id="page-15-1"></span>**4.1.2 Configuração do banco de dados Sybase SQL Anywhere remoto**

Para instalar o OEM Sybase usando o instalador do ZENworks, execute o instalador com o parâmetro -c para criar o banco de dados. Em seguida, execute esse Servidor Principal e selecione o banco de dados **Remote Sybase SQL Anywhere** nesta página.

Para obter informações, consulte *Executando a instalação do banco de dados externo do ZENworks* no *Guia de Instalação do Servidor ZENworks* .

O banco de dados Sybase SQL Anywhere Remoto deve existir em outro servidor na rede. É recomendado usar um servidor diferente do servidor atual.

- <span id="page-15-2"></span>**1** Especifique as seguintes informações do servidor que hospeda o banco de dados existente do ZENworks:
	- **Endereço do servidor:** O endereço IP válido ou FQDN (Fully Qualified Domain Name-Nome de Domínio Completo e Qualificado) do servidor de banco de dados Sybase SQL Anywhere Remoto.
	- **Porta:** A porta usada pelo servidor de banco de dados Sybase SQL Anywhere Remoto. A porta padrão é 2638.
	- **Nome do banco de dados:** O nome do banco de dados existente.
- **Nome de usuário:** O nome de usuário com permissões de leitura e gravação para acessar o banco de dados.
- **Senha:** Uma senha válida para o nome de usuário para acessar o banco de dados.
- **Nome do Servidor** O nome do servidor de banco de dados Sybase SQL Anywhere Remoto.
- **2** Clique em **Avançar** e continue em **Banco de Dados de Auditoria**.
- **3** Especifique as informações do servidor que hospeda o banco de dados de Auditoria existente. Esses campos são os mesmos para o banco de dados do ZENworks (*[Etapa 1](#page-15-2)*). A porta padrão para o banco de dados de Auditoria é 2639.
- **4** Clique em **Avançar** e prossiga para **Configurar Autoridade de Certificação**. Para obter informações, consulte a *[Etapa 9 na página 15](#page-14-0)* em *[Configurando o primeiro servidor principal](#page-12-1)*.

### <span id="page-16-0"></span>**4.1.3 Configuração do banco de dados Microsoft SQL Server**

É possível criar o banco de dados ao configurar o ZENworks usando a opção **Criar Banco de Dados**, ou criá-lo separadamente usando o método de instalação de banco de dados do ZENworks e, em seguida, selecionar a opção **Banco de Dados Existente**. Para obter informações, consulte *Executando a instalação do banco de dados externo do ZENworks* no *Guia de Instalação do Servidor ZENworks* .

É possível criar um banco de dados ou usar um existente no Microsoft SQL Server.

- ["Criando um banco de dados" na página 17](#page-16-1)
- ["Banco de dados existente" na página 18](#page-17-0)

#### <span id="page-16-1"></span>**Criando um banco de dados**

- **1** Especifique as seguintes informações para conectar o ZENworks ao servidor:
	- **Endereço do servidor:** O endereço IP válido ou FQDN (Fully Qualified Domain Name-Nome de Domínio Completo e Qualificado) do Microsoft SQL Server.
	- **Porta:** A porta usada pelo Microsoft SQL Server. A porta padrão é 1433.
	- **Instância nomeada:** Nome da instância do Microsoft SQL Server que hospeda o banco de dados do ZENworks.

**Importante:** É importante saber se você instalou o Microsoft SQL Server usando a autenticação do Windows ou a autenticação de modo Misto. Selecione a opção correspondente às suas opções do Microsoft SQL Server; do contrário, haverá falha na autenticação.

- **2** Selecione **Criar Banco de Dados**.
- **3** Selecione o modo de autenticação. Com base no tipo de autenticação (Windows ou SQL Server), as seguintes informações serão exibidas:
	- **Nome de usuário:** Especifique o usuário com permissões de administrador do sistema.

Para **Autenticação do Windows**, especifique o nome de usuário do administrador no Microsoft SQL Server ou no domínio (Microsoft Active Directory ou Novell eDirectory).

Para **Autenticação do SQL**, especifique o nome de usuário de administrador do sistema.

- **Senha:** Especifique uma senha válida para acessar o banco de dados.
- **Domínio:** Esse campo será habilitado se você selecionar **Autenticação do Windows**. Especifique o FQDN (Fully Qualified Domain Name-Nome de Domínio Completo e Qualificado) ou o nome de host.
- **4** Clique em **Avançar**.
- **5** Especifique as seguintes informações:
	- **Local do banco de dados:** O caminho da pasta existente no Microsoft SQL Server que é usada para armazenar arquivos de banco de dados. Por exemplo, C:\Database.
	- **Nome do banco de dados:** Um nome exclusivo para o banco de dados do ZENworks.
- **6** Selecione o modo de autenticação. Com base no tipo de autenticação (Windows ou SQL Server), as seguintes informações serão exibidas:
	- **Nome de usuário:** Especifique um usuário para o banco de dados do ZENworks.

Para **Autenticação do Windows**, especifique um nome de usuário existente no dispositivo ou no domínio (Microsoft Active Directory) que hospeda o Microsoft SQL Server.

Para **Autenticação do SQL**, especifique um nome de usuário que não exista no Microsoft SQL Server.

- **Senha:** Esse campo será habilitado se você selecionar **Autenticação do Windows**. Especifique uma senha válida para acessar o banco de dados.
- **Domínio:** Esse campo será habilitado se você selecionar **Autenticação do Windows** na página Configuração do Microsoft SQL Server para ZENworks e a opção **Autenticação do Windows** nesta página. Especifique o FQDN (Fully Qualified Domain Name-Nome de Domínio Completo e Qualificado) ou o nome de host, que deve ser acessível.
- **7** Clique em **Avançar** e continue em *Banco de Dados de Auditoria*. Esses campos são os mesmos para o banco de dados do ZENworks.
- **8** Clique em **Próximo** e continue em **Configurar Autoridade de Certificação**. Para obter informações, consulte a *[Etapa 9 na página 15](#page-14-0)* em *[Configurando o primeiro servidor principal](#page-12-1)*.

#### <span id="page-17-0"></span>**Banco de dados existente**

É possível criar o banco de dados usando o método de instalação de banco de dados do ZENworks.

- **1** Especifique as seguintes informações para conectar o ZENworks ao servidor:
	- **Endereço do servidor:** O endereço IP válido ou FQDN (Fully Qualified Domain Name-Nome de Domínio Completo e Qualificado) do Microsoft SQL Server.
	- **Porta:** A porta usada pelo Microsoft SQL Server. A porta padrão é 1433.
	- **Instância nomeada:** Nome da instância do Microsoft SQL Server que hospeda o banco de dados do ZENworks.
- **2** Selecione **Banco de Dados Existente**.
- **3** Clique em **Avançar**.
- **4** Especifique as seguintes informações para o banco de dados existente do ZENworks:
	- **Nome do banco de dados:** O nome do banco de dados criado usando a criação de banco de dados do ZENworks (setup.exe -c ou setup.sh -c).
- **5** Selecione o modo de autenticação. Com base no tipo de autenticação (Windows ou SQL Server), as seguintes informações serão exibidas:
	- **Nome de usuário:** Especifique o mesmo nome de usuário criado quando o banco de dados foi criado por meio da criação de banco de dados do ZENworks.
	- **Senha:** Especifique uma senha válida para acessar o banco de dados.
	- **Domínio:** Esse campo será habilitado se você selecionar **Autenticação do Windows**. Especifique o FQDN (Fully Qualified Domain Name-Nome de Domínio Completo e Qualificado) ou o nome de host.
- **6** Clique em **Avançar** e continue em *Banco de Dados de Auditoria.*. Esses campos são os mesmos para o banco de dados do ZENworks.
- **7** Clique em **Próximo** e continue em **Configurar Autoridade de Certificação**. Para obter informações, consulte a *[Etapa 9 na página 15](#page-14-0)* em *[Configurando o primeiro servidor principal](#page-12-1)*.

#### <span id="page-18-0"></span>**4.1.4 Configuração do banco de dados de servidor Oracle**

É possível criar o Esquema de Usuário ao configurar o ZENworks usando a opção **Create User Schema** (Criar Esquema de Usuário), ou criá-lo separadamente usando o método de instalação de banco de dados do ZENworks e, em seguida, selecionar a opção **Esquema de Usuário Existente**. Para obter informações, consulte *Executando a instalação do banco de dados externo do ZENworks* no *Guia de Instalação do Servidor ZENworks* .

- ["Criando um esquema de usuário" na página 19](#page-18-1)
- ["Esquema de usuário existente" na página 20](#page-19-0)

#### <span id="page-18-1"></span>**Criando um esquema de usuário**

Para o ZENworks se conectar ao servidor Oracle com o **Novo esquema de usuário**:

- **1** Especifique as seguintes informações para conectar o ZENworks ao servidor Oracle:
	- **Endereço do servidor:** O endereço IP válido ou FQDN (Fully Qualified Domain Name-Nome de Domínio Completo e Qualificado) do servidor Oracle.
	- **Porta:** A porta usada pelo servidor de banco de dados do ZENworks. A porta padrão é 1521.
	- **Nome do Serviço:** Para conectividade do servidor Oracle, especifique um nome de serviço válido.

**Esquema de Usuário Oracle:** As opções de esquema de usuário são usadas para configurar um esquema do banco de dados Oracle externo para configuração do ZENworks. É possível criar um novo esquema de usuário ou utilizar um esquema existente no servidor de banco de dados Oracle.

- **2** Escolha **Novo esquema de usuário**.
- **3** Especifique as credenciais de usuário de um administrador que tenha direitos para criar o esquema de usuário, se estiver criando um.
	- **Nome de usuário:** O nome de usuário com permissões de leitura e gravação para acessar o banco de dados.
	- **Senha:** Uma senha válida do nome de usuário para acessar o banco de dados.
- **4** Clique em **Avançar**.
- **5** Especifique as seguintes informações:
	- **Nome de usuário:** Especifique um novo nome de usuário para o banco de dados do ZENworks. O nome de usuário pode ter no máximo 30 caracteres. Ele não pode incluir espaços nem caracteres especiais, como  $(\mathbb{Q} [1, 1: 1] > 0 \leq \mathbb{Z} \leq \mathbb{Z} \leq \{ |1, 1 \leq \cdots \leq 1 \leq \cdots \leq 0 \leq \mathbb{Z} \leq \mathbb{Z} \leq \mathbb{Z} \leq \mathbb{Z} \leq \mathbb{Z} \leq \mathbb{Z} \leq \mathbb{Z} \leq \mathbb{Z} \leq \mathbb{Z} \leq \mathbb{Z} \leq \mathbb{Z} \leq \mathbb{Z} \leq \math$ nome de usuário não deve ser uma palavra de reserva do banco de dados nem começar com número.
	- **Senha:** Especifique uma senha válida para acessar o banco de dados do ZENworks. A senha pode ter no máximo 30 caracteres. Ela não pode incluir caracteres especiais, como  $($ ; : " /  $@$  % ?  $\{$   $\}$  ). A senha não deve ser uma palavra de reserva do banco de dados nem começar com número.
- **Confirmar senha:** Use esse campo para confirmar a senha correta. Se houver incompatibilidade, aparecerá uma mensagem de erro depois que você clicar em **Avançar**. Você deverá digitar a senha correta novamente.
- **6** Escolha **Permitir que o ZENworks crie os tablespaces** ou **Permitir que o DBA Oracle crie o tablespace** para os tablespaces exigidos pelo banco de dados do ZENworks.

Selecione **Permitir que o ZENworks crie os tablespaces** para o banco de dados do ZENworks criar o tablespace. Especifique as seguintes informações:

- **Nome do tablespace para tabelas:** Especifique o nome do tablespace para tabelas. Ele deve ser exclusivo e começar com [a-z] | [A-Z]. É necessário seguir as convenções de nomeação de tablespace da Oracle.
- **Nome do tablespace para índices:** Especifique o nome do tablespace para índices. Ele deve ser exclusivo e começar com [a-z] | [A-Z]. É necessário seguir as convenções de nomeação de tablespace da Oracle.
- **Local do arquivo DBF para tabelas:** Especifique o caminho completo do arquivo dbf, que deve ser exclusivo. O caminho físico especificado da pasta já deve existir.
- **Local do arquivo DBF para índices:** Especifique o caminho completo do arquivo dbf, que deve ser exclusivo. O caminho físico especificado da pasta já deve existir.

ou

Selecione **Permitir que o DBA Oracle crie o tablespace** para o administrador do banco de dados criar o tablespace. Especifique as seguintes informações:

- **Nome do tablespace para tabelas:** O nome do tablespace para tabelas existentes no servidor Oracle.
- **Nome do tablespace para índices:** O nome do tablespace para índices existentes no servidor Oracle.

**Importante:** Se você usa o Gerenciamento de Armazenamento Automático (ASM — Automatic Storage Management) ou algum outro armazenamento em disco, selecione **Permitir que o DBA Oracle crie o tablespace**.

- **7** Clique em **Avançar** e continue com a configuração do **Banco de Dados de Auditoria**. Esses campos são os mesmos para o banco de dados do ZENworks.
- **8** Clique em **Avançar** e prossiga para **Configurar Autoridade de Certificação**. Para obter informações, consulte a *[Etapa 9 na página 15](#page-14-0)* em *[Configurando o primeiro servidor principal](#page-12-1)*.

#### <span id="page-19-0"></span>**Esquema de usuário existente**

É possível criar o esquema de usuário usando o método de instalação de banco de dados do ZENworks. Para obter informações, consulte *Executando a instalação do banco de dados externo do ZENworks* no *Guia de Instalação do Servidor ZENworks* .

Para o ZENworks se conectar ao servidor Oracle com um **Esquema de usuário existente**:

- **1** Especifique as seguintes informações para conectar o ZENworks ao servidor Oracle:
	- **Endereço do servidor:** O endereço IP válido ou FQDN (Fully Qualified Domain Name-Nome de Domínio Completo e Qualificado) do servidor Oracle.
	- **Porta:** A porta usada pelo servidor de banco de dados do ZENworks. A porta padrão é 1521.
	- **Nome do Serviço:** Para conectividade do servidor Oracle, especifique um nome de serviço válido.

**Esquema de Usuário Oracle:** As opções de esquema de usuário são usadas para configurar um esquema do banco de dados Oracle externo para configuração do ZENworks. É possível criar um novo esquema de usuário ou utilizar um esquema existente no servidor de banco de dados Oracle.

- **2** Escolha **Esquema de usuário existente**.
- **3** Clique em **Avançar**.
- **4** Especifique as seguintes informações:
	- **Nome de usuário:** O nome de um usuário de banco de dados existente do ZENworks que tenha permissões para criar tabelas, telas, procedimentos, sequências e acionadores.
	- **Senha:** Uma senha válida para acessar o banco de dados.
- **5** Especifique os nomes de tablespace para o ZENworks:
	- **Nome do tablespace para tabelas:** O nome do tablespace para tabelas. Esse nome deve estar associado a um nome de usuário existente especificado no campo **Nome de Usuário**
	- **Nome do tablespace para Índices:** O nome do tablespace para índices. Esse nome deve estar associado a um nome de usuário existente especificado no campo **Nome de Usuário**.
- **6** Clique em **Próximo** com a configuração do *Banco de Dados de Auditoria*. Esses campos são os mesmos para o banco de dados do ZENworks.
- **7** Clique em **Próximo** e continue em **Configurar Autoridade de Certificação**. Para obter informações, consulte a *[Etapa 9 na página 15](#page-14-0)* em *[Configurando o primeiro servidor principal](#page-12-1)*.

# <span id="page-20-0"></span>**4.2 Configurando servidores principais adicionais**

Para configurar Servidores Principais adicionais na Zona de Gerenciamento do ZENworks:

- **1** Implante o ZENworks Appliance. Para obter informações, consulte *[Capítulo 3, "Implantação da](#page-10-3)  [aplicação" na página 11](#page-10-3)*.
- **2** Inicie o URL em um browser da Web suportado.

O URL (https://<FQDN>:9443 ou https://<endereçoip>:9443) aparece no console da aplicação.

**3** Efetue login no ZENworks Appliance com as credenciais de root ou do zenadmin que foram especificadas na *[Etapa 2](#page-10-5)*, na *[Seção 3.2, "Definindo as configurações da aplicação" na](#page-10-6)  [página 11](#page-10-6)*.

Ao efetuar login pela primeira vez, é solicitado para você configurar o ZENworks Appliance.

**4** Verifique os pré-requisitos na página Configurar Zona de Gerenciamento do ZENworks.

Dependendo de como deseja usar o ZENworks, você deve ter as informações necessárias para completar a configuração.

Requisitos para o servidor que está sendo adicionado à Zona de Gerenciamento do ZENworks existente:

- Endereço IP ou nome DNS do Servidor Principal da zona
- Credenciais do administrador da zona para adicionar um novo Servidor Principal
- O outro Servidor Principal só poderá ser adicionado se for feito o upgrade de todos os Servidores Principais na zona para o ZENworks
- **5** Escolha o tipo de Zona de Gerenciamento como **Se este servidor for adicionado a uma Zona de Gerenciamento do ZENworks existente** e clique em **Adicionar novo Servidor Principal**.
- **6** Especifique o seguinte:
	- **Endereço do servidor:** O endereço IP ou FQDN do primeiro Servidor Principal.
- **Porta:** A Porta usada pelo primeiro Servidor Principal na Zona de Gerenciamento. A porta padrão é 443.
- **Nome de usuário:** O nome de usuário do administrador da zona de gerenciamento do ZENworks.
- **Senha:** A senha para o administrador da zona de gerenciamento do ZENworks.
- **7** Clique em **Avançar**.
- **8** Na caixa de diálogo Certificado Desconhecido, valide o certificado e clique em **Aceitar** para se comunicar com segurança com o primeiro Servidor Principal.
- **9** Especifique os detalhes do certificado para o Servidor Principal adicional.
	- Se for usado um certificado Interno no primeiro Servidor Principal, o ZENworks detectará o certificado interno e emitirá o certificado automaticamente.
	- Se for usado um certificado Externo no primeiro Servidor Principal, escolha o certificado necessário (**Certificação do servidor com Chave privada** ou **Certificação do Servidor**). Se você usou o link **Gerar CSR**, faça upload da **Certificação do Servidor**. De acordo com o certificado, especifique os seguintes detalhes:
		- **Certificação do Servidor:** Navegue até o certificado assinado para usar com este servidor.
		- **Arquivo de Chave Privada:** Esse campo será habilitado se você selecionar a opção **Certificação do servidor com Chave privada**. Navegue até o arquivo de chave privada **.der** associado ao certificado assinado.
- **10** Clique em **Concluir.**

A configuração do ZENworks é iniciada e pode levar vários minutos. O processo de configuração continuará em segundo plano, mesmo que você feche o browser ou o tempo de espera do browser se esgote.

## <span id="page-21-0"></span>**4.3 Registros**

Antes de configurar o ZENworks, todos os registros são armazenados no local /var/opt/novell/ jetty/logs/jetty.stderrout.out.

Durante e após a configuração do ZENworks, todos os registros serão armazenados no local /var/ opt/novell/log/zenworks.

5

# <span id="page-22-2"></span><span id="page-22-0"></span><sup>5</sup>**Gerenciamento de aplicações**

No ZENworks Appliance, uma interface com base na Web é fornecida para gerenciar a aplicação. A interface do usuário ajuda a configurar e executar operações no Servidor Principal do ZENworks. Dependendo do usuário que efetuou login, serão exibidos blocos.

Para gerenciar o ZENworks, consulte o *[Capítulo 6, "Gerenciamento do sistema ZENworks" na](#page-28-2)  [página 29](#page-28-2)*.

O ZENworks Appliance permite redefinir as configurações da aplicação, como senhas administrativas, configurações de rede e de certificado.

O ZENworks Appliance aceita os usuários root e zenadmin. É necessário utilizar o usuário root para executar qualquer operação na aplicação e no ZENworks.

Para gerenciar o ZENworks Appliance:

**1** Em um browser da Web suportado, inicie o URL para acessar o Console de Gerenciamento. O URL (https://<FQDN>:9443 ou https://<endereçoip>:9443) que aparece no console da

aplicação.

**2** Especifique as credenciais de login e clique em **Efetuar Login**.

As seguintes opções são exibidas na Configuração da Aplicação:

- [Seção 5.1, "Configuração do Ganglia" na página 23](#page-22-1)
- [Seção 5.2, "Monitoramento do Ganglia" na página 25](#page-24-0)
- [Seção 5.3, "Rede" na página 25](#page-24-1)
- [Seção 5.4, "Horário" na página 25](#page-24-2)
- [Seção 5.5, "Armazenamento" na página 25](#page-24-3)
- [Seção 5.6, "Serviços do sistema" na página 26](#page-25-0)
- [Seção 5.7, "Firewall" na página 26](#page-25-3)
- [Seção 5.8, "Senhas administrativas" na página 27](#page-26-0)
- [Seção 5.9, "Patch de campo" na página 27](#page-26-1)
- [Seção 5.10, "Atualização online" na página 27](#page-26-2)
- [Seção 5.11, "Encerrando e reiniciando o ZENworks Appliance" na página 28](#page-27-0)

# <span id="page-22-1"></span>**5.1 Configuração do Ganglia**

Ganglia é um sistema de monitoramento distribuído e escalável que permite coletar informações sobre o sistema do ZENworks Appliance. As métricas padrão de monitoramento são CPU, disco, carregamento, memória, rede e processo.

**Observação:** Por padrão, os serviços Configuração do Ganglia e Monitoramento do Ganglia são interrompidos. Se necessário, você poderá iniciar manualmente esses serviços. Para obter mais informações sobre como habilitar o Monitoramento do Ganglia, consulte ["Habilitando o](#page-23-0)  [monitoramento do Ganglia" na página 24](#page-23-0).

- **1** Na home page do ZENworks Appliance, na seção Configuração da Aplicação, clique em **Configuração do Ganglia**.
- **2** É possível mudar as seguintes opções de configuração:
	- **Habilitar Serviços de Monitoramento Completos:** Selecione essa opção para receber e armazenar as métricas de outras aplicações e permitir que a interface da Web do Ganglia seja executada no mesmo dispositivo que o ZENworks Appliance.

Desmarque essa opção para desabilitar o monitoramento do Ganglia. Você poderá fazer isso apenas se tiver um sistema de monitoramento para usar com o ZENworks Appliance ou para configurar uma aplicação dedicada para ver as informações de monitoramento. (Para isso, selecione **Unicast** a seguir e especifique o nome DNS ou endereço IP da aplicação na qual as informações de monitoramento serão armazenadas.)

- **Habilitar monitoramento nesta aplicação:** Selecione essa opção para habilitar o monitoramento do Ganglia nesta aplicação.
	- **Multicast:** Selecione essa opção para enviar as informações de monitoramento para outras aplicações na rede.
	- **Unicast:** Selecione essa opção para enviar as informações de monitoramento para um único destino.
		- **Publicar em:** Especifique o servidor do qual o Ganglia enviará as informações de monitoramento enquanto estiver sendo executado no modo Unicast.
- **Opções de Ferramenta de Monitoramento:** Selecione essa opção para permitir que a ferramenta de monitoramento acesse o servidor pela porta http 9080, usando um parecido com http://:9080/gweb/.
- **3** (Opcional) Clique em **Redefinir Banco de Dados** para remover desta aplicação todas as métricas existentes do Ganglia.

Essa opção não se aplica ao banco de dados do ZENworks.

**4** Clique em **OK**.

Para obter mais informações sobre como usar o monitoramento do Ganglia com o ZENworks Appliance, consulte a *[Seção 5.2, "Monitoramento do Ganglia" na página 25](#page-24-0)*.

#### <span id="page-23-0"></span>**5.1.1 Habilitando o monitoramento do Ganglia**

Habilite o monitoramento do Ganglia iniciando os serviços a seguir:

- novell-gmond.service
- novell-gmetad.service
- apache2.service

Para iniciar o serviço momentaneamente, execute o comando systemctl start <nome\_do serviço>.

**Observação:** Sempre que reiniciar a aplicação, você deve executar o comando para iniciar o serviço de monitoramento.

Para habilitar os serviços permanentemente, execute o comando systemetl enable <nome\_do serviço>.

## <span id="page-24-0"></span>**5.2 Monitoramento do Ganglia**

Ganglia é um sistema de monitoramento distribuído e escalável que permite coletar informações sobre o sistema do ZENworks Appliance. As métricas padrão de monitoramento são CPU, disco, carregamento, memória, rede e processo. Para obter mais informações, consulte *[Ganglia](http://ganglia.info/)*.

### <span id="page-24-1"></span>**5.3 Rede**

- **1** Na home page do ZENworks Appliance, na seção Configuração da Aplicação, clique em **Rede**.
- **2** Em **Configuração DNS**, é possível modificar servidores de nome, domínios de pesquisa e configurações de gateway na rede do ZENworks Appliance.
- **3** Em **Configuração NIC**, clique no **ID** para modificar endereço IP, nome de host e máscara de rede de qualquer Controlador de Interface de Rede (NIC – Network Interface Controller) associado à aplicação. (Se houver vários NICs configurados no ZENworks Appliance, você poderá configurar outros.)
- **4** Clique em **OK** e reinicie a aplicação para refletir as mudanças.
- **5** (Opcional) Em **Restrições de Acesso à IU de Administração da Aplicação (porta 9443)**, especifique o endereço IP das redes que terão acesso ao ZENworks Appliance. Deixe essa opção em branco para permitir que qualquer rede acesse o ZENworks Appliance.
- **6** Clique em **OK**.

### <span id="page-24-2"></span>**5.4 Horário**

- **1** Na home page do ZENworks Appliance, na seção Configuração da Aplicação, clique em **Horário**.
- **2** Mude as opções de configuração de horário necessárias:
	- **Servidor NTP:** Especifique o servidor NTP que deseja usar para sincronização de horário. É possível especificar vários servidores usando espaços.
	- **Região:** Selecione a região onde o ZENworks Appliance está localizado.
	- **Fuso Horário:** Selecione o fuso horário adequado ao local do ZENworks Appliance.
	- **Relógio do hardware definido como UTC**
- **3** Clique em **OK**.

### <span id="page-24-3"></span>**5.5 Armazenamento**

Se você criou partições de disco rígido (/vastorage e /var), o ZENworks Appliance oferecerá ferramentas para expandir o espaço de armazenamento para as partições /vastorage e /var.

- **1** Na home page do ZENworks Appliance, na seção Configuração da Aplicação, clique em **Armazenamento**.
- **2** Use as ferramentas oferecidas pelo fornecedor da sua plataforma de virtualização para expandir os discos virtuais que contêm as partições que você está expandindo.
- **3** Em **Discos da Aplicação com Espaço Livre Não Alocado**, selecione as partições para expandir.

**4** Clique em **Expandir partições**.

Os serviços da aplicação são parados, as partições selecionadas são expandidas até o tamanho de seus respectivos discos, e os serviços da aplicação são reiniciados.

**5** Reinicie a aplicação para o sistema operacional detectar os discos que foram expandidos.

### <span id="page-25-0"></span>**5.6 Serviços do sistema**

Lista de serviços que estão em execução no ZENworks Appliance. Os seguintes serviços de sistema estão disponíveis:

- $\cdot$  SSH
- ◆ Proxy DHCP

Na página Serviços do Sistema, é possível executar as seguintes ações:

- [Seção 5.6.1, "Iniciar, parar ou reiniciar serviços do sistema" na página 26](#page-25-1)
- [Seção 5.6.2, "Definir os serviços do sistema como Automático ou Manual" na página 26](#page-25-2)

#### <span id="page-25-1"></span>**5.6.1 Iniciar, parar ou reiniciar serviços do sistema**

**1** Na página Serviços do Sistema, selecione o serviço que deseja iniciar, parar ou reiniciar.

**2** Clique em **Ação** e em **Iniciar**, **Parar** ou **Reiniciar**.

#### <span id="page-25-2"></span>**5.6.2 Definir os serviços do sistema como Automático ou Manual**

**1** Na página Serviços do Sistema, selecione o serviço que deseja tornar automático ou manual.

**2** Clique em **Opções** e em **Definir como Automático** ou **Definir como Manual**.

Se você escolher **Definir como Automático**, os serviços SSH serão iniciados automaticamente quando você iniciar a aplicação.

Se você escolher **Definir·como·Manual**, terá que iniciar ou parar os serviços SSH manualmente depois que iniciar o aplicativo.

## <span id="page-25-3"></span>**5.7 Firewall**

Durante a configuração, algumas portas na aplicação são abertas. É possível ver a configuração de firewall atual do ZENworks Appliance.

**1** Na home page do ZENworks Appliance, na seção Configuração da Aplicação, clique em **Firewall**.

Os números das portas aparecem com o status atual.

Se você tem um firewall, precisa permitir os números de portas listados para que a experiência com o ZENworks Appliance seja perfeita. Como melhor prática, não mude os números de porta padrão.

# <span id="page-26-0"></span>**5.8 Senhas administrativas**

- **1** Na home page do ZENworks Appliance, na seção Configuração da Aplicação, clique em **Senhas Administrativas**.
- **2** Especifique as novas senhas para os administradores root e zenadmin.

Se você estiver mudando a senha de root, deverá primeiro especificar a senha de root atual.

- **3** (Opcional) Selecione ou desmarque **Permitir acesso de root a SSH**. Quando essa opção é selecionada, o usuário root pode acessar a aplicação via SSH. Se essa opção não for selecionada, apenas o usuário zenadmin poderá acessar a aplicação via SSH.
- **4** Clique em **OK**.

### <span id="page-26-1"></span>**5.9 Patch de campo**

A página Patch de Campo permite gerenciar patches de teste de campo no ZENworks Appliance. É possível instalar novos patches que incluem correção de problemas, ver os patches que estão instalados e desinstalar patches.

- **1** Na home page do ZENworks Appliance, na seção Configuração da Aplicação, clique em **Patch de Campo**.
- **2** (Opcional) Instalar Patch do qual foi Feito Download:
	- **2a** Faça download do patch pelo site *[Downloads da](https://download.novell.com/Download?buildid=79EI9bMqBuU~)* em seu dispositivo.
	- **2b** Na página Patch de Teste de Campo, clique em **Procurar** para selecionar o patch do qual foi feito o download.
	- **2c** Clique em **Instalar**.
- **3** (Opcional) Gerenciar Patches Instalados:
	- **3a** Em **Gerenciar Patches Instalados**, na coluna **Nome do Patch**, selecione o patch que deseja desinstalar.
	- **3b** Clique em **Desinstalar Último Patch**.

Apenas os últimos patches instalados podem ser desinstalados.

## <span id="page-26-2"></span>**5.10 Atualização online**

A Atualização Online permite atualizar a Aplicação.

**1** Na home page do ZENworks Appliance, na seção Configuração da Aplicação, clique em **Atualização Online**.

É possível executar as seguintes ações:

 **Registro:** Permite que você se registre no servidor Micro Focus Customer Center (MFCC) ou em um servidor da SMT (Subscription Management Tool) Local, no qual é possível fazer download das atualizações de software e instalá-las automaticamente para atualizar o produto.

Para registrar um serviço de atualização online:

- 1. Clique na guia Registrar.
- 2. Escolha o tipo de serviço **SMT Local** (Subscription Management Tool) ou **Novell Customer Cente**r (NCC).

De acordo com o tipo de serviço, especifique o seguinte:

**SMT Local**

- **Nome do host:** O nome de host do servidor do qual você deseja fazer download.
- **URL de Cert. SSL (opcional):** O certificado SSL para comunicação com o servidor.
- **Caminho do namespace (opcional):** O namespace do arquivo ou diretório.

#### **Novell Customer**

- **E-mail:** O endereço de e-mail para receber as atualizações no ZENworks Suite.
- **Chave de ativação:** A chave de ativação da licença base do servidor.
- **Permitir envio de dados:** Escolha como deseja receber os dados: **Perfil de Hardware** ou **Informações opcionais**.
- 3. Clique em **Registrar**.
- **Atualizar Agora:** Após o registro, clique em **Atualizar Agora** para acionar as atualizações das quais foi feito o download.
- **Programação:** Após o registro, você poderá configurar o tipo de atualizações para fazer download e se é para concordar automaticamente com as licenças.

Para programar a atualização online:

- 1. Clique na guia **Programar**.
- 2. Selecione uma programação de download das atualizações (Manual, Diária, Semanal, Mensal).
- **Ver Informações:** Exibe a lista de atualizações de software instaladas e das quais foi feito o download.
- **Atualizar:** Atualiza o status das atualizações na Aplicação.

# <span id="page-27-0"></span>**5.11 Encerrando e reiniciando o ZENworks Appliance**

**1** Na home page do ZENworks Appliance, na seção Configuração da Aplicação, clique em **Reinicializar** ou **Encerrar**.

Isso reinicia ou encerra o ZENworks Appliance.

<span id="page-28-2"></span><span id="page-28-0"></span><sup>6</sup>**Gerenciamento do sistema ZENworks**

A interface do usuário ajuda a configurar e executar operações no Servidor Principal do ZENworks. Dependendo do usuário que efetuou login, serão exibidos blocos.

No ZENworks, o usuário root ou zenadmin tem todos os privilégios. O usuário zenadmin é utilizado como administrador do ZENworks para executar atividades diárias no ZENworks.

Os usuários root e zenadmin podem executar as seguintes operações:

- Explorar todos os arquivos e as pastas do sistema da aplicação
- Ver registros

6

- Ver e editar configurações de registro
- Ver e editar as definições de configuração do ZENworks
- Reiniciar a aplicação e o ZENworks
- Iniciar um terminal e executar comandos do ZENworks

Para gerenciar o ZENworks Appliance:

- **1** Inicie o URL em um browser da Web suportado para acessar o Console de Gerenciamento. Por exemplo: https://<FQDN>:9443 ou https://<endereçoip>:9443
- **2** Especifique as credenciais de login e clique em **Efetuar Login**.

Se você efetuar login como usuário root ou zenadmin, as seguintes opções serão exibidas na seção ZENworks:

- [Seção 6.1, "Configuração do ZENworks" na página 29](#page-28-1)
- [Seção 6.2, "Terminal e Explorador de Arquivos" na página 31](#page-30-0)
- [Seção 6.3, "Registros" na página 33](#page-32-0)
- [Seção 6.4, "Configuração de Registro" na página 34](#page-33-0)
- [Seção 6.5, "ZENworks Control Center" na página 34](#page-33-1)

### <span id="page-28-1"></span>**6.1 Configuração do ZENworks**

A página Configuração do ZENworks apenas será habilitada após a configuração bem-sucedida do ZENworks.

**1** Na home page do ZENworks Appliance, na seção **ZENworks**, clique em **Configuração do ZENworks**.

A página Configuração do ZENworks inclui as telas Resumo, Básico e Avançado.

A tela Resumo permite ver os detalhes do Servidor Principal do ZENworks. Eles incluem informações sobre o Certificado, o Banco de Dados do ZENworks, o Banco de Dados de Auditoria do ZENworks e os detalhes da Aplicação, como o tipo de hipervisor usado, o sistema operacional, a RAM e os detalhes de sistema de arquivos e HDD.

A Aplicação vem com 43 GB de sistema de arquivos rootfs incorporado, que é montado no diretório raiz. O disco rígido Adicional incluído será anexado a /dev/sdb1 e montado em /vastorage. Todas as configurações relacionadas do ZENworks, os arquivos de registro, os arquivos de backup, os certificados e os binários armazenados no disco rígido adicional.

Clique em **Abrir o ZENworks Control Center** para usar o ZENworks.

A tela Básico mostra as definições de configuração do servidor usadas com frequência como um valor de configuração individual. É possível editar as configurações relacionadas do ZENworks usadas com frequência.

Por exemplo, você pode configurar o **Número de Threads HTTP** mudando o valor padrão, gravá-lo e, em seguida, reiniciar o serviço pendente que está disponível na página Reiniciar Serviços.

A tela Básico tem as seguintes opções:

- **Gravar:** Grava as configurações modificadas.
- **Atualizar:** Atualiza todas as configurações do ZENworks.
- **Redefinir todos os valores aos padrões:** Reverte as configurações ao estado desde a aplicação da última atualização do sistema do ZENworks.
- **Reiniciar Serviços:** Permite selecionar os serviços que precisam ser reiniciados para refletir as mudanças na configuração.

Quando há alguma mudança no arquivo de configuração que esteja associada ao processo do ZENworks, o sistema a determina automaticamente, e o processo aparece listado na página Reiniciar Serviços.

A tela Avançado permite ver, configurar ou editar qualquer arquivo de configuração do servidor relacionado ao ZENworks, como ZENServer, Tomcat, CASA, modelo de dados, ZENLoader e ZMAN. É possível ver todos os arquivos de configuração do servidor relevantes no Servidor Principal do ZENworks.

Por padrão, o arquivo está no modo Apenas Leitura. Para editar um arquivo, alterne o **Modo de Edição**, mude o conteúdo necessário do arquivo e clique em **Gravar**. As mudanças são feitas no arquivo, e o processo correspondente deve ser reiniciado clicando em **Reiniciar Serviços**.

A tela Avançado tem as seguintes opções:

- **Modo de Edição:** Permite alternar ou editar um arquivo de configuração do servidor em um editor.
- **Recarregar:** Carrega o arquivo de configuração do servidor do sistema de arquivos. Todas as mudanças não gravadas feitas no editor do browser serão perdidas.
- **Redefinir para o padrão:** Reverte o arquivo ao estado desde a aplicação da última atualização do sistema do ZENworks.
- **Gravar:** Grava um arquivo de configuração do servidor no sistema de arquivos.
- **Atualizar Tudo:** Atualiza todas as configurações do ZENworks.
- **Fazer download:** Faz download dos arquivos de configuração do servidor.
- **Fazer Download de Todos os Arquivos:** Faz download de todas as pastas de configuração do servidor que aparecem no painel esquerdo. A aplicação cria um arquivo comprimido dos arquivos dos quais será feito o download.
- **Redefinir todos os valores aos padrões:** Reverte todos os arquivos ao estado desde a aplicação da última atualização do sistema do ZENworks.
- Selecionar Caminho: Clique no ícone de seleção de caminho **b** para copiar o caminho físico do arquivo de configuração.

 **Reiniciar Serviços:** Permite selecionar os serviços que precisam ser reiniciados (na tela Básico ou Avançado) e refletir as mudanças na configuração.

Quando há alguma mudança no arquivo de configuração que esteja associada ao processo do ZENworks, o sistema a determina automaticamente, e o processo aparece listado na página Reiniciar Serviços.

## <span id="page-30-0"></span>**6.2 Terminal e Explorador de Arquivos**

Esse bloco inicia uma tela integrada do Explorador do Sistema de Arquivos e do Terminal.

- [Seção 6.2.1, "Terminal" na página 31](#page-30-1)
- [Seção 6.2.2, "Explorador de arquivos" na página 32](#page-31-0)

#### <span id="page-30-1"></span>**6.2.1 Terminal**

O serviço SSH deve estar em execução para o terminal funcionar. O serviço SSH não é iniciado por padrão por motivos de segurança.

- **1** Na home page do ZENworks Appliance, em **Configuração da Aplicação**, clique no ícone **Serviços do Sistema**.
- **2** Selecione o **Serviço SSH** na página Serviços do Sistema.
- **3** Clique em **Ação** e em **Iniciar**.

Defina o serviço SSH como **Automático**, para reiniciar o serviço SSH automaticamente após reinicializar o dispositivo.

**4** Na home page do ZENworks Appliance, na seção **ZENworks**, clique em **Terminal e Explorador de Arquivos**

Uma nova janela do browser inicia dois frames que mostram um **Explorador de Arquivos** (para executar operações de arquivo) e um **Terminal**. Sempre que você fechar o browser ou a guia do Terminal, uma mensagem de confirmação será exibida.

Se você efetuar login como usuário zenadmin ou root, poderá abrir uma sessão de terminal. O usuário zenadmin pode executar comandos do ZENworks, como zman, zac e novell-zenworksconfigure.

É possível executar operações de arquivo usando um Explorador de Arquivos embutido que permita transferir conteúdo entre os sistemas de arquivos local e remoto. É possível também abrir novos terminais já conectados como root em qualquer pasta no sistema de arquivos remoto.

É possível iniciar mais de um terminal clicando em **Novo Terminal**. Por padrão, é possível iniciar no máximo cinco terminais.

Para mudar a configuração do valor padrão do terminal:

- **1** Vá para /etc/opt/novell/base
- **2** Abra o arquivo terminal\_config.properties.
- **3** Mude o valor maxTerminalsPerBrowser para o valor necessário e grave o arquivo.

Para selecionar um tema (cor de primeiro plano e de fundo) para os terminais:

1 Cliue no ícone Configurações  $\Phi$  e selecione o tema desejado do terminal.

Para criar um tema:

- **1** Vá para /etc/opt/novell/base
- **2** Abra o arquivo terminal-themes.xml.
- **3** Adicione seu próprio tema e grave o arquivo. Por exemplo:

```
<theme>
    <name>example</name>
     <background-color>#000000</background-color>
     <foreground-color>yellow</foreground-color>
</theme>
```
#### <span id="page-31-0"></span>**6.2.2 Explorador de arquivos**

**1** Na home page do ZENworks Appliance, na seção **ZENworks**, clique em **Terminal e Explorador de Arquivos**.

Uma nova janela do browser inicia dois frames que mostram um **Explorador de Arquivos** (para executar operações de arquivo) e um **Terminal** (SSH).

Permite executar operações em arquivos e pastas.

- As operações de arquivo estão baseadas nos privilégios do usuário (permissões de arquivo POSIX).
- Se você efetuar login como zenadmin, todas as operações de arquivo serão executadas como o usuário zenworks.
- $\bullet$  Se você efetuar login como  $_{\rm root}$ , todas as operações de arquivo serão executadas como o usuário root.
- Na tela tabular, há um menu de contexto disponível com estas opções: **Abrir Terminal**, **Atualizar**, **Upload**, **Apagar** e **Renomear**.
- A Tela de Árvore do sistema de arquivos da aplicação exibe o sistema de arquivos da aplicação como uma árvore. Somente as pastas aparecem na tela de árvore. As seguintes opções estão disponíveis: **Abrir Terminal**, **Atualizar**, **Cortar**, **Copiar**, **Colar**, **Apagar**, **Renomear, Nova Pasta, Fazer download** e Upload.
- O explorador de arquivos permite explorar o sistema de arquivos da Aplicação (SLES -Unix), navegar dentro da estrutura (breadcrumb), fazer upload, fazer download, atualizar, renomear, criar, apagar ou executar operações CCP (cut, copy, paste – recortar, copiar e colar).

Uma barra de ferramentas aparece abaixo do caminho de arquivo, e você pode fazer o seguinte:

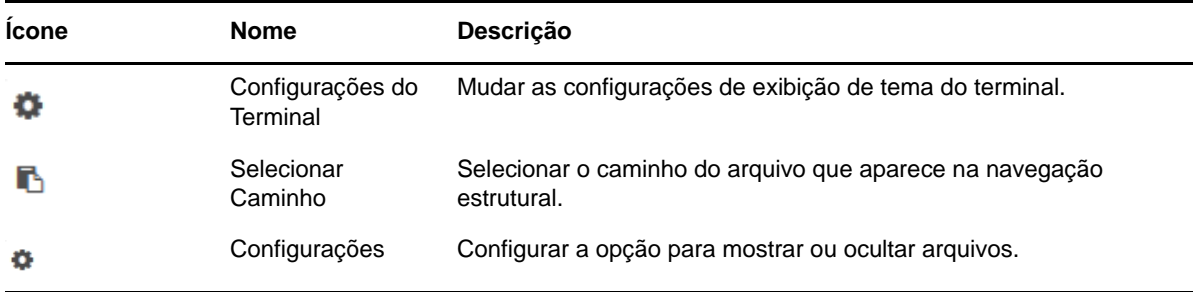

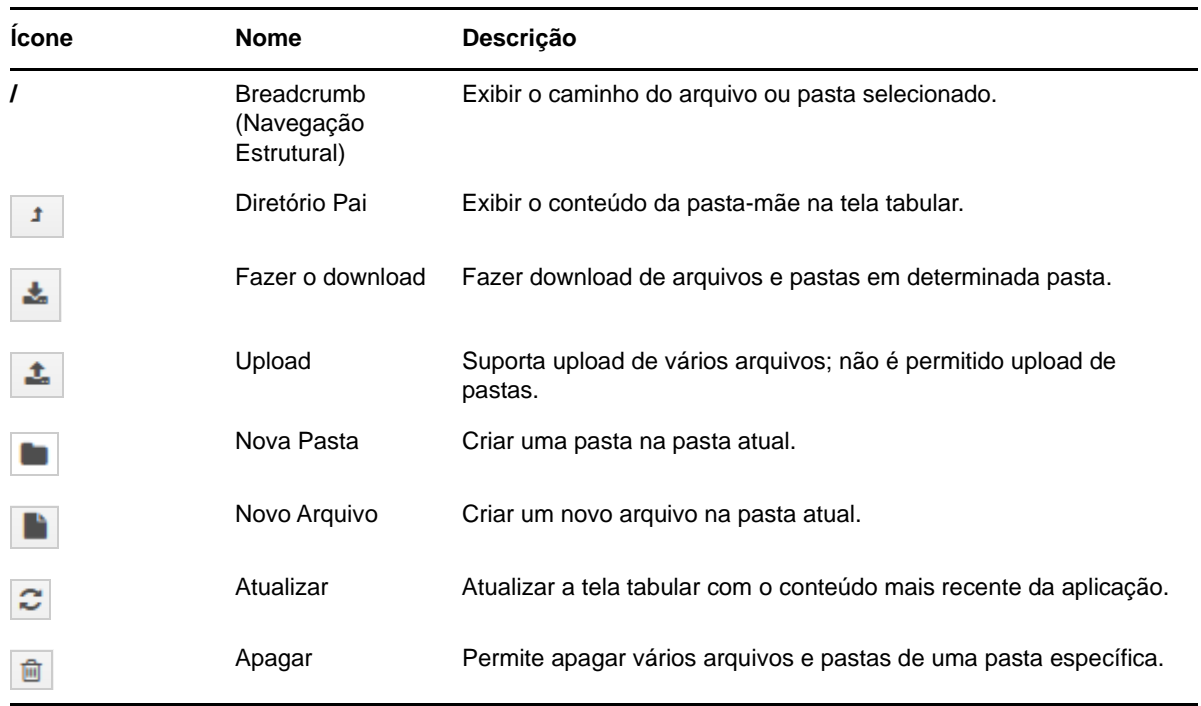

## <span id="page-32-0"></span>**6.3 Registros**

Todos os arquivos de registro monitorados no ZENworks Appliance são organizados em uma estrutura de árvore virtual, e o caminho do arquivo ou pasta específico é exibido. É possível ver os arquivos de registro no modo Final ou no modo Ver do Início.

No modo Final, a parte final do arquivo de registro é exibida.

No modo Ver do Início, a parte inicial do arquivo de registro é exibida. Sempre que os arquivos de registro forem divididos em várias versões de arquivos, ao iniciar da primeira versão desse arquivo, o conteúdo será exibido.

**1** Na home page do ZENworks Appliance, na seção **ZENworks**, clique em **Registros**.

Permite ver os registros do Servidor Principal do ZENworks. Os registros são classificados com base nos registros da Aplicação, do sistema operacional e do ZENworks. No ZENworks, os registros são classificados com base em componentes diferentes do ZENworks.

Registros tem as seguintes opções:

- **Ver**, **Ver do Início** e **Atualizar**.
- **Fazer download** permite fazer download de um arquivo de registro ou de uma pasta.
- **Continuar** e **Pausar** permitem trilhar os arquivos de registro para ver as informações mais recentes. É possível configurar o intervalo de atualização de uma trilha especificando o tempo em **Atualizar** como **Segundos**. Atualizar especifica o intervalo de tempo entre duas solicitações. Por padrão, **Atualizar** está definido como um segundo.

Especifique **Carregar linhas** para controlar o número de linhas que serão recuperadas para o intervalo da trilha. Por padrão, **Carregar linhas** está definido como 100.

Controle a velocidade de exibição do arquivo de registro. Os arquivos de registro são carregados fazendo várias solicitações HTTP em intervalos de tempo periódicos. Cada solicitação carrega um número de linhas configurável.

- **Limpar** permite limpar os registros atuais exibidos. No entanto, os registros não são limpos no ZENworks Appliance. Para ver os registros que foram limpos, inicie o arquivo de registro.
- **Pesquisar** permite filtrar os registros com base em critérios de pesquisa. É possível usar tail e grep para monitorar os arquivos de registro do terminal. O visualizador de erros oferece uma GUI para mostrar à esquerda e filtrar o conteúdo nos arquivos de registro. É possível pesquisar com base no nível do registro, como INFO, ERROR e DEBUG, e também usando expressões regulares (AND e OR).

## <span id="page-33-0"></span>**6.4 Configuração de Registro**

Permite ver, configurar ou editar qualquer arquivo de configuração de registro relacionado ao ZENworks, como ZENServer, ZENLoader, Banco de Dados Embutido, ZMAN, CASA, Inventário, Criação de Imagens e Gerenciamento Remoto.

Para iniciar a Configuração de Registro do ZENworks:

**1** Na home page do ZENworks Appliance, na seção **ZENworks**, clique em **Configuração de Registro**.

É possível ver todos os arquivos de registro de configuração que são classificados logicamente no Servidor Principal do ZENworks. A tela Básico mostra as definições de configuração de registro usadas com frequência, e você pode definir níveis de registro diferentes, como depuração, informações, desativado, aviso e erro.

Na tela Avançado, o arquivo de configuração de registro do componente do ZENworks é carregado e pode ser editado para depurar quaisquer problemas no ambiente do cliente. Após editar o arquivo de configuração, você poderá reiniciar os serviços. É possível também listar os arquivos que foram modificados e o processo que deve ser reiniciado.

Por exemplo, o tamanho de arquivo máximo do Tomcat, por padrão, é de 300 KB. É possível editar o arquivo de configuração para aumentar seu tamanho para 400 KB.

A tela Avançado da Configuração de Registro tem as seguintes opções:

- **Modo de Edição:** Clique no ícone **Modo de Edição** para editar o arquivo de configuração exibido em um editor.
- **Recarregar:** Recarrega as mudanças atuais feitas em um arquivo de configuração.
- **Redefinir para o padrão:** Reverte o arquivo ao estado desde a aplicação da última atualização do sistema do ZENworks.
- **Gravar:** Grava um arquivo de configuração.

## <span id="page-33-1"></span>**6.5 ZENworks Control Center**

Para usar o ZENworks Control Center:

- **1** Na home page do ZENworks Appliance, na seção **ZENworks**, clique em **ZENworks Control Center**.
- **2** Na página de login do ZENworks Control Center, especifique as credenciais da Zona de Gerenciamento do ZENworks que você especificou durante a configuração.

<span id="page-34-0"></span>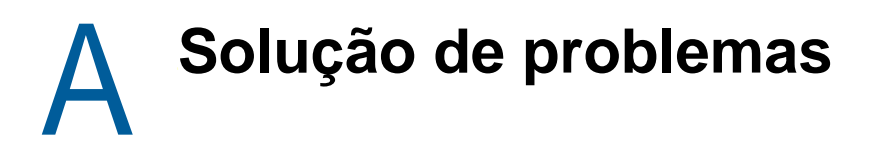

As seções a seguir apresentam soluções aos problemas que podem ser encontrados durante a implantação e configuração do ZENworks Appliance:

#### **java.lang.IllegalStateException: aparece a mensagem de erro de formulário muito grande**

#### <span id="page-34-1"></span>Origem: ZENworks Appliance.

Explicação: Se o tamanho de um arquivo que aparece na guia **Advanced Configuration** (Configuração Avançada) exceder o valor padrão de 400000 Bytes (cerca de 400 KB), a seguinte mensagem de erro será exibida:

java.lang.IllegalStateException:Form too large

- Ação: Aumente o parâmetro de tamanho de conteúdo de formulário no arquivo start.ini:
	- **1** Vá para /opt/novell/jetty8
	- **2** Abra o arquivo start.ini.
	- **3** Procure o parâmetro

**Dorg.eclipse.jetty.server.Request.maxFormContentSize** e aumente o valor.

- **4** Pare o servidor jetty usando o comando rcnovell-jetty stop.
- **5** Inicie o servidor jetty usando o comando rcnovell-jetty start.

#### **Mouse não detectado ou não funciona no Citrix XenServer**

Origem: ZENworks Appliance.

- Explicação: Se você implantar o arquivo OVA do ZENworks Appliance no Citirx XenServer, após a implantação, o mouse talvez não seja detectado ou não funcione.
	- Ação: No console do Citrix XenCenter, execute o comando Sax2 -r -a.